# **Микроскоп USB Andonstar AD249P цифровой**

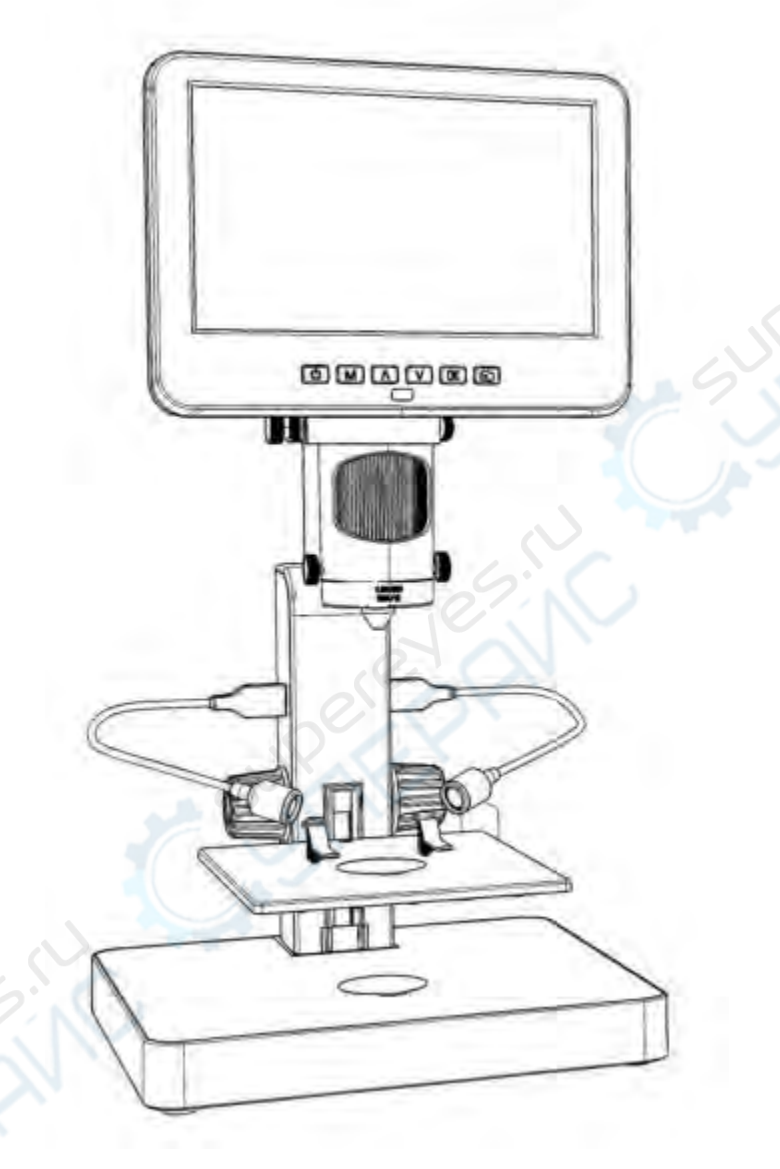

Инструкция по эксплуатации

# Содержание

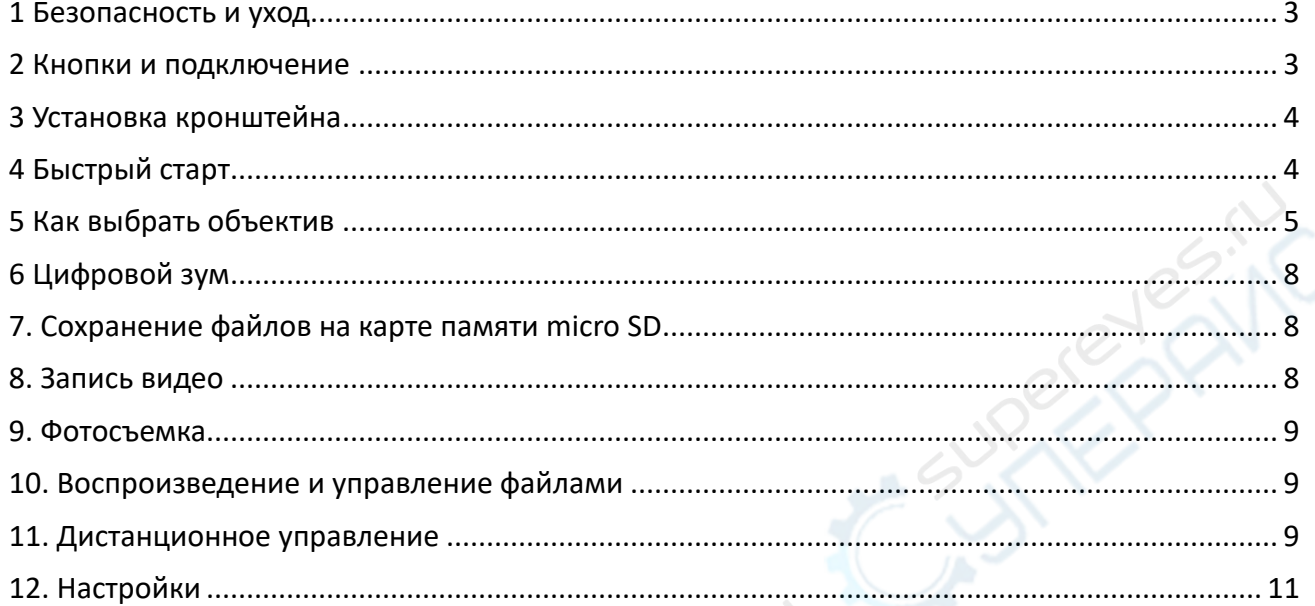

A MERICA

**SURVEYORDER** 

**STANE CONTROLLER** 

# <span id="page-2-0"></span>1 Безопасность и уход

1. Пожалуйста, внимательно прочитайте это руководство пользователя перед использованием устройства. Несоблюдение инструкций по эксплуатации, перечисленных в этом руководстве, может привести к необратимому повреждению устройства.

2. Этот продукт содержит крошечные части и компоненты, которые не являются съедобными. Дети и подростки могут пользоваться устройством только под руководством и контролем взрослых. Инвалиды, пациенты и люди с аллергией не должны пользоваться этим устройством.

3. Мы не рекомендуем использовать это устройство на открытом воздухе. Оно не является водонепроницаемым, и его нельзя помещать в экстремальные условия: тепло, высокое давление и т. д. Пожалуйста, храните и используйте его в безопасном, чистом и сухом месте. Держите его подальше от масла, газа, воды и агрессивных веществ. Метод хранения относится к другим электронным продуктам, таким как компьютер.

4. Очистите объектив, когда изображение становится размытым: сначала отключите питание, протрите объектив мягкой чистой тканью, смоченной спиртом, перед повторным включением убедитесь, что все устройство высохло. Эти действия следует выполнять и при ежедневной очистке, не забывая протирать ТОЛЬКО ИЗОЛИРОВАННУЮ часть монитора.

5. Экран монитора очень хрупкий, используйте его осторожно. Не роняйте, не нажимайте сильно и не оставляйте его с острыми предметами. Удерживая рамку монитора, отрегулируйте его ориентацию. Монитор не является водонепроницаемым, протирайте его мягким и сухим материалом.

6. Имейте в виду, что этот микроскоп не предназначен для медицинского использования.

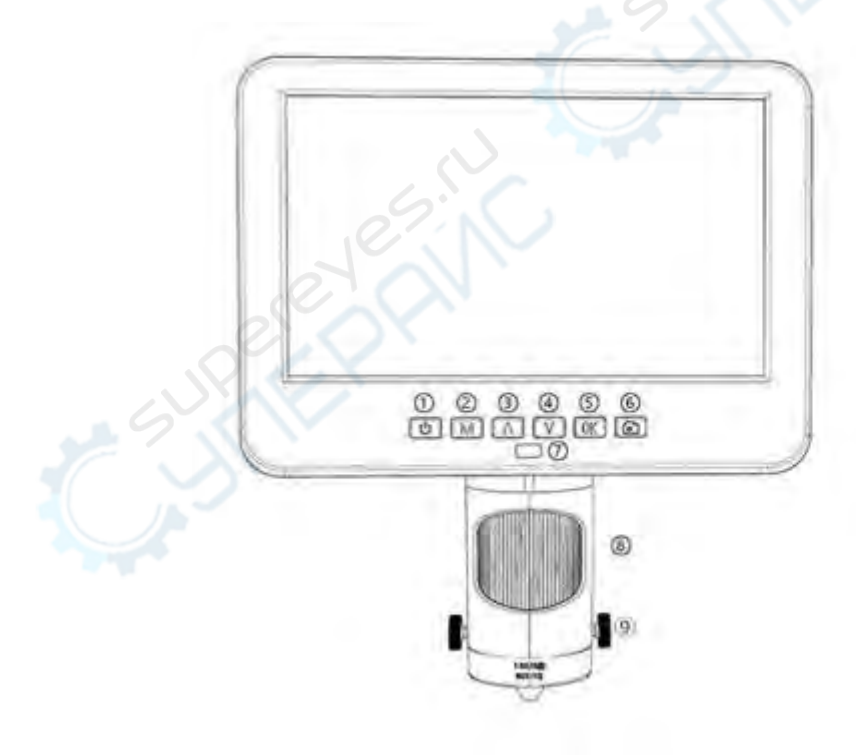

# <span id="page-2-1"></span>2 Кнопки и подключение

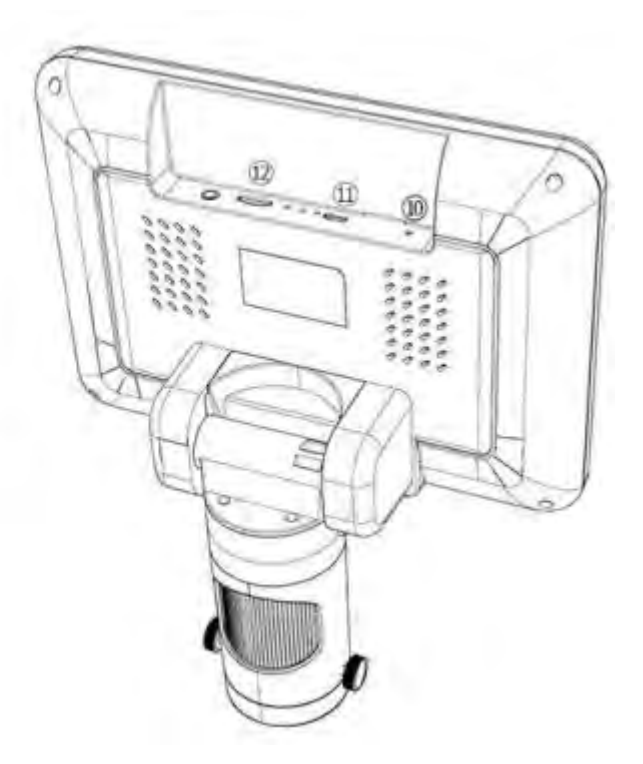

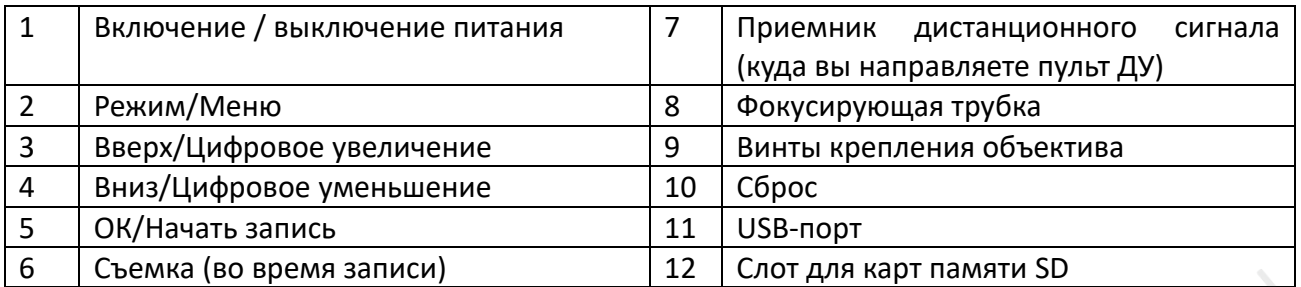

#### <span id="page-3-0"></span>**Установка кронштейна**

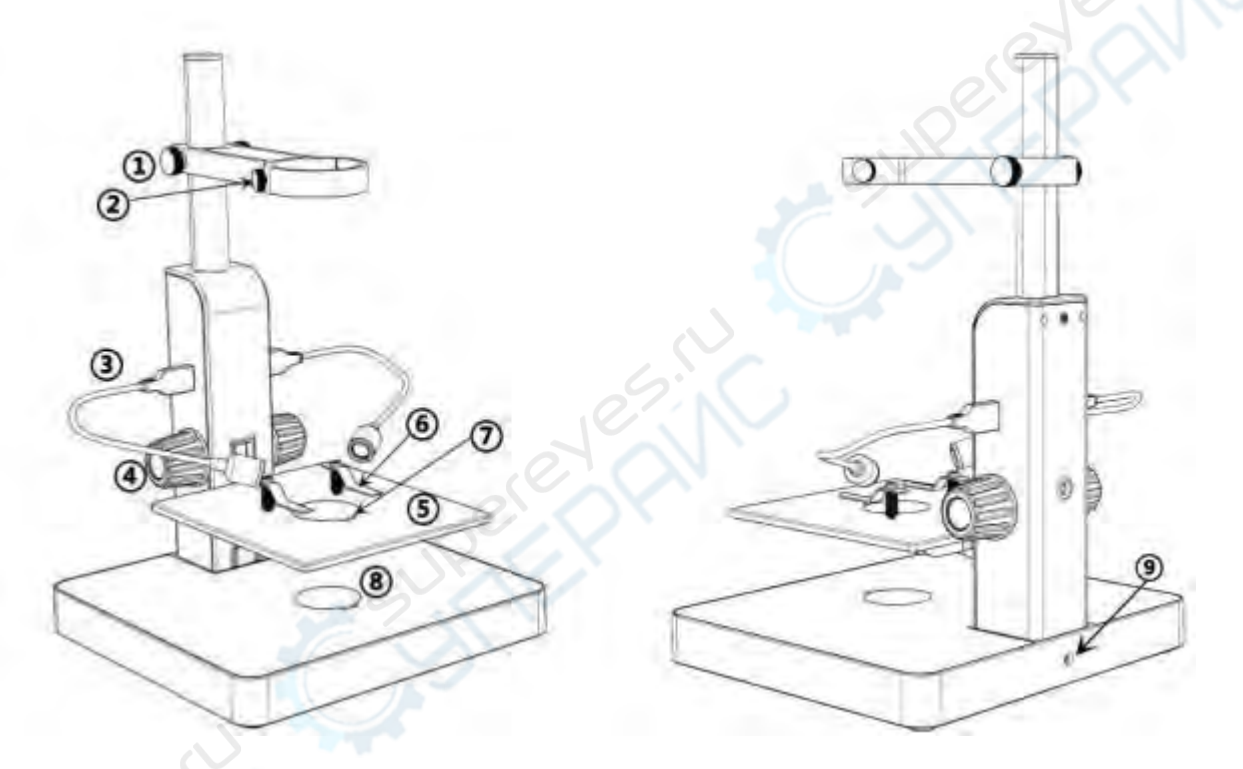

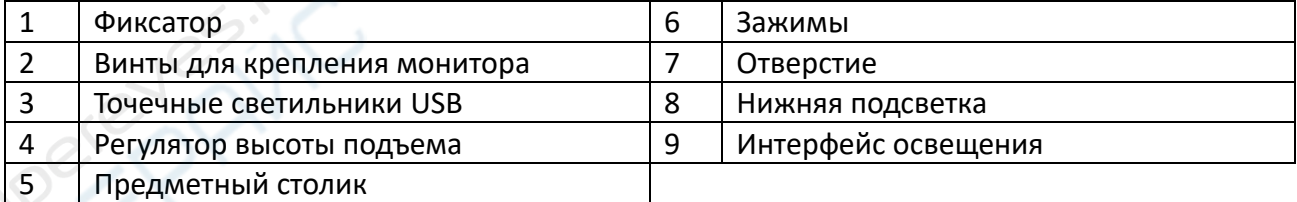

# <span id="page-3-1"></span>**Быстрый старт**

1. Для включения микроскопа подключите прибор к источнику питания, как показано на рисунке.

2. Нажмите и удерживайте кнопку питания  $(1)$ ), пока не загорится монитор. (устройство может автоматически включаться при включении питания, это абсолютно нормально)

\* Устранение неполадок

Когда изображение на мониторе останавливается или зависает, воспользуйтесь отверстием сброса (⑩), чтобы перезагрузить устройство, а затем включите устройство снова. (Отверстие сброса очень маленькое, расположено на задней панели монитора. Возможно, вам

придется воспользоваться помощью других инструментов в этом процессе. После этого все настройки микроскопа вернутся к заводским, но при этом не будут удалены файлы, сохраненные на карте памяти).

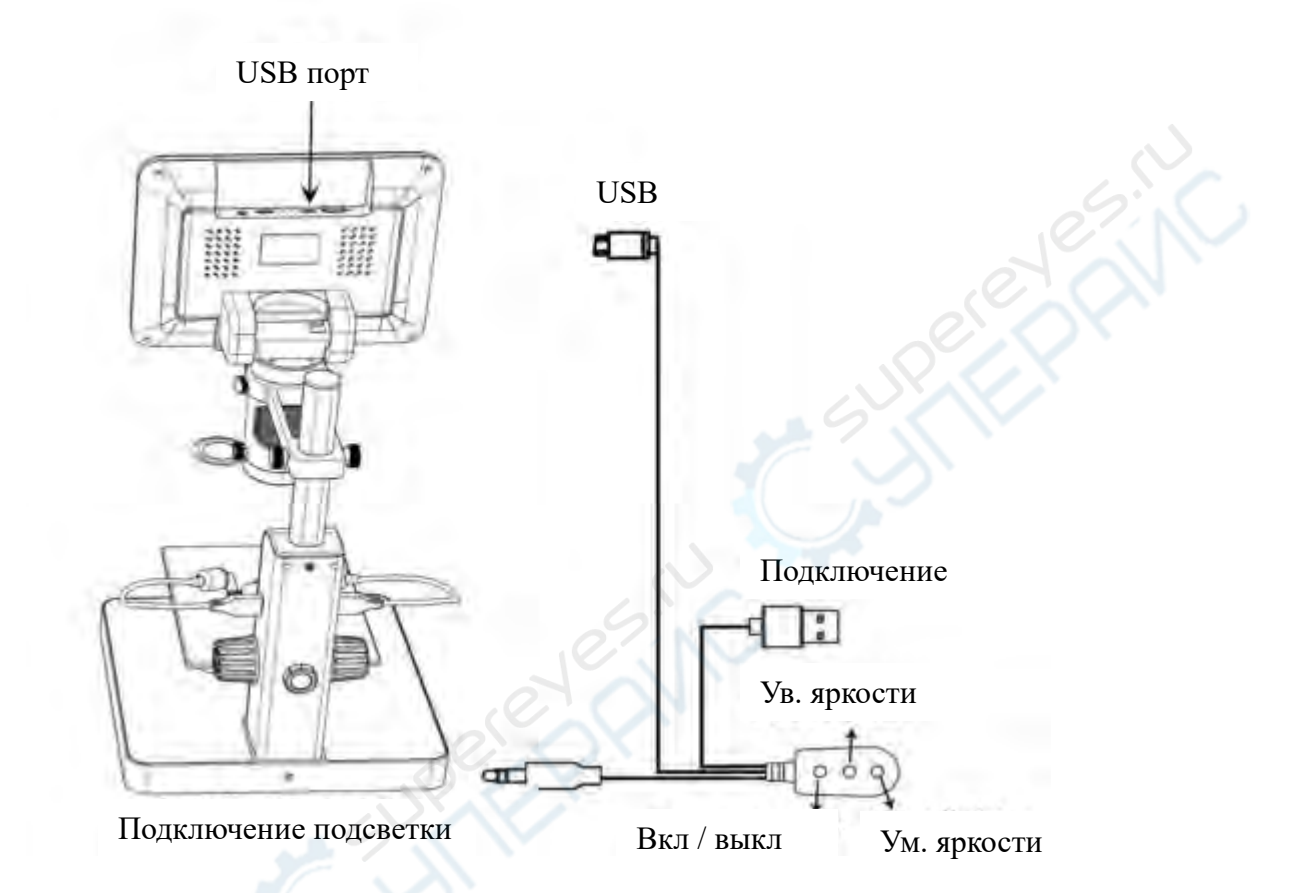

# <span id="page-4-0"></span>**5 Как выбрать объектив**

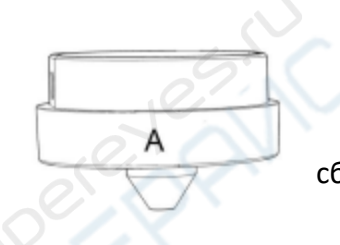

# **Объектив А**

**Диапазон** фокусировки:12 мм-320 мм  **Увеличение**:4,5 - 180x (с 3-кратным цифровым зумом)  **Применение**: наблюдение за монетами целиком или по частям, сбор камней/штампов, наблюдение за печатными платами и т.д.

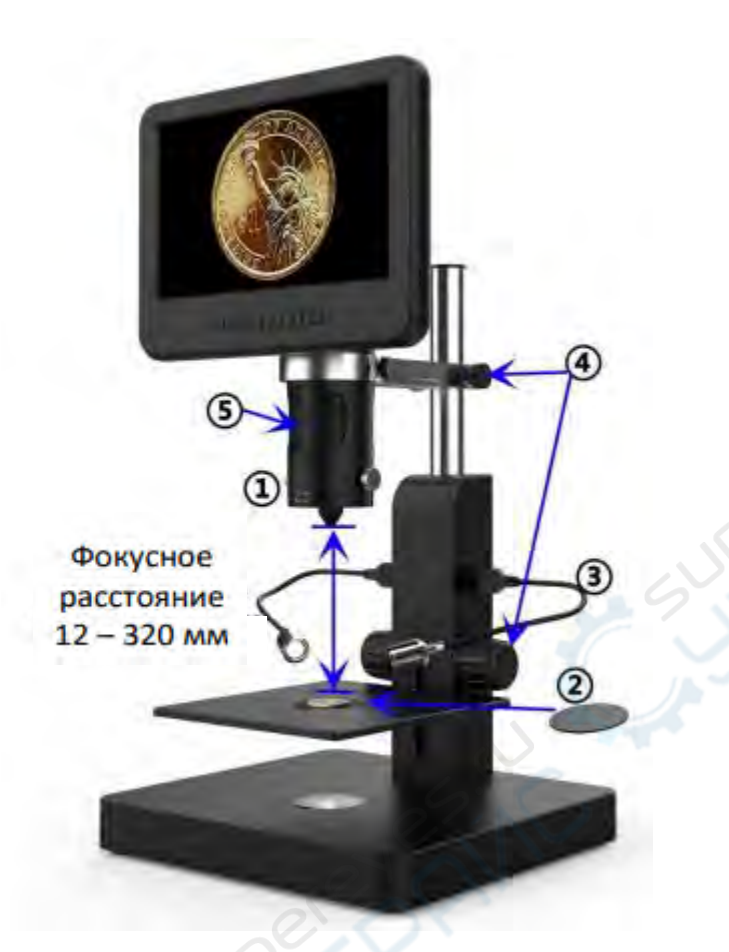

Шаги: На рисунке отмечено, какие части микроскопа участвуют в каждом шаге.

① Установите и закрепите объектив A в нижней части фокусировочной трубки.

②Поместите черный или белый фон в отверстие на предметном столике, затем положите тудап монету.

③ Согните два точечных светильника с "гусиной шеей", чтобы свет падал на монету.

 $(4)$ Ослабьте фиксатор кронштейна, установите всю часть монитора на желаемую высоту, тем временем отрегулируйте высоту столика, чтобы конечное расстояние до объекта было в пределах от 12 мм до 320 мм. Чем меньше расстояние до объекта, тем больше увеличение.

⑤ Поверните фокусировочную трубку, чтобы получить четкое изображение. Поверните ее по часовой стрелке для увеличения и в другую сторону для уменьшения. \*Для наблюдения за частью монеты, пожалуйста, опустите рычаг, чтобы уменьшить расстояние до объекта, затем поверните фокусировочную трубку, чтобы получить четкое изображение.

\*Приведенные выше шаги можно также применять для наблюдения за растениями, камнями и т.д.

# Объектив В и С

2

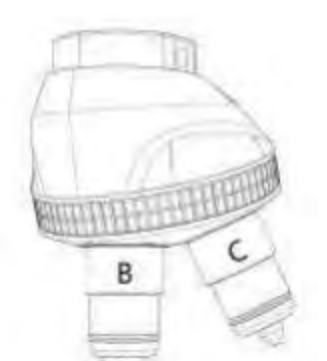

**Объектив B:** Диапазон фокусировки: 7 мм-8 мм, увеличение: 390 - 510х (с 3-кратным цифровым зумом) **Объектив C:** Диапазон фокусировки: 3 мм-4 мм, увеличение: 690 – 1020х (с 3-кратным цифровым зумом) **Области применения**: Слайды микроскопа и т.д.

> Объектив C Фокусное расстояние 3-4 мм Объектив B Фокусное расстояние 7-8 мм

Шаги: На рис. отмечено, какие части микроскопа задействованы на каждом этапе.

① Установите и закрепите носовую насадку с объективом B и C в нижней части фокусировочной трубки.

② Установите полупрозрачный фон в отверстие на предметном столике и поместите на нее предметные стекла.

③ Уберите два точечных USB-светильника.

④Ослабьте фиксатор кронштейна, установите всю часть монитора на желаемую высоту, тем временем отрегулируйте высоту механического столика, убедитесь, что конечное расстояние до объекта находится в пределах 7-8 мм (объектив B). Чем меньше расстояние до объекта, тем больше увеличение. Или, если вы хотите увеличить изображение еще больше, поверните насадку к объективу C и сделайте расстояние до объекта в пределах 3-4 мм. Чем меньше расстояние до объекта, тем больше увеличение.

⑤ Поверните фокусировочную трубку, чтобы получить четкое изображение. Поверните ее по часовой стрелке, чтобы увеличить изображение, и в другую сторону, чтобы уменьшить. Также мы рекомендуем плавно регулировать высоту предметного столика для получения четкого изображения.

\*Увеличение объектива B и C достаточно велико, что требует небольшого расстояния до объекта. При этом любое малейшее движение или дрожание образца будет отображаться на мониторе как огромное, что требует от пользователя очень внимательного и терпеливого подхода.

#### <span id="page-7-0"></span>**6 Цифровой зум**

Нажмите кнопку «вверх» на мониторе (③), чтобы применить цифровое увеличение, и кнопку «вниз», чтобы уменьшить масштаб  $(Q)$ ).

#### <span id="page-7-1"></span>**7. Сохранение файлов на карте памяти micro SD**

Чтобы сохранить изображения и видео на карту памяти, вставьте карту в слот TF на задней панели монитора перед включением устройства.

#### *Внимание*:

1. Карта памяти TD не входит в стандартную комплектацию. Пожалуйста, приобретайте их у качественных поставщиков. Мы рекомендуем высокоскоростные TF-карты 10-го класса.

2. Сторона карты с металлической полосой обращена наружу.

3. Вставьте карту в гнездо до щелчка. В противном случае она будет отскакивать назад.

4. Если на мониторе отображается сообщение "ошибка карты" или "карта заполнена", отформатируйте карту перед съемкой. Форматирование выполняется следующим образом: Нажмите и удерживайте кнопку "М", пока не появится меню  $\rightarrow$  нажмите кнопку "М" еще раз, чтобы войти в меню настроек  $\rightarrow$  нажмите кнопку вверх или вниз для выбора  $\rightarrow$  выберите пункт "Format" и подтвердите выбор.

5. Не вставляйте карту памяти во время работы микроскопа. В противном случае микроскоп автоматически выключится. И его придется включать снова.

Для того чтобы снимать видео, фото или воспроизводить отснятые файлы, необходимо сначала выбрать режим. Кнопка MODE  $((2)$ , обозначенная как "M") может использоваться

для выбора одного из трех режимов: видео( $\Box$ ), фото( $\circledcirc$ ) и воспроизведения( $\Box$ ).

#### <span id="page-7-2"></span>**8. Запись видео**

В режиме видео(  $\Box$ ) нажмите кнопку "ОК", чтобы начать запись. Для остановки нажмите ее еще раз. Аналогично, как и с кнопкой "OK" на пульте ДУ. В режиме видео в правом верхнем углу монитора отображается время и надпись "1080FHD" (белый шрифт). Время здесь показывает, сколько времени карта памяти способна записывать видео, а "1080FHD" - текущее разрешение видео.

# <span id="page-8-0"></span>**9. Фотосъемка**

В режиме фото( )нажмите кнопку ОК, чтобы сделать фотографии. Кнопка, обозначенная на пульте как камера (⑥), работает аналогичным образом.

\* В режиме воспроизведения микроскоп не может снимать фото или видео.

# <span id="page-8-1"></span>**10. Воспроизведение и управление файлами**

Для перехода в режим воспроизведения используйте кнопку "M", для просмотра файлов нажимайте "вверх" или "вниз".

Чтобы воспроизвести видео, нажмите "OK" для его воспроизведения, "OK" для паузы, "M" для остановки.

#### Захват Меню **MENU Cron-eanp** Режим работы Увеличение масштаба 1Q Уменьшение яркости OK Увеличение яркости Ок/начало записи TΘ 50/60 Гц Линия пересечения 4 Уменьшение масштаба • Повышение резкости Уменьшение резкости ● a n Блонировка / разблонировка файла Увеличение контраста Уменьшение контраста **ETL/PAL** Инверсия **Before to Date** Установка по умолчанию Ĩ, z

#### <span id="page-8-2"></span>**11. Дистанционное управление**

Ч/б

Поворот изображения

1. Стоп-кадр: Сохранение изображения на экране. Работает в режимах режиме видео, фото и во время записи.

2. Увеличение и уменьшение яркости: компенсация экспозиции от +2,0 до -2,0.

3. Повышение и понижение резкости: существует три уровня резкости: мягкий / нормальный / сильный. Обе эти кнопки используются для переключения уровней, но в разном порядке.

4. Увеличение и уменьшение контрастности: тот же принцип, что и с резкостью.

5. Настройки линии пересечения (сетка): '十' на пульте дистанционного управления предназначен для настройки линии сетки.

6. Повышение и понижение резкости: существует три уровня резкости: мягкий нормальный / сильный. Обе эти кнопки используются для переключения уровней, но в разном порядке.

7. Увеличение и уменьшение контрастности: тот же принцип, что и с резкостью.

8. Поворот изображения: обратитесь к изображениям ниже:

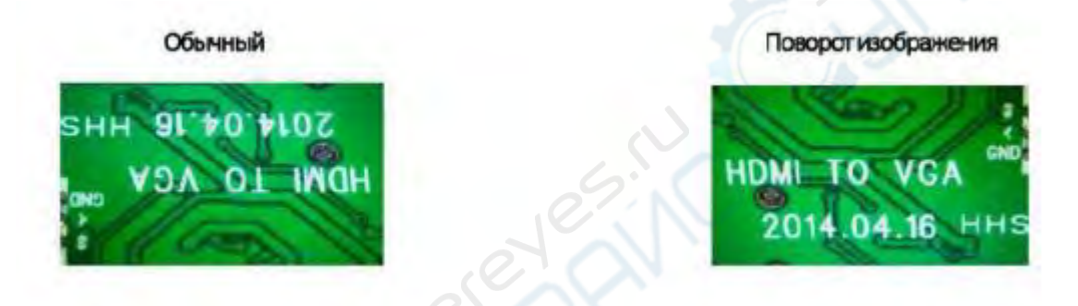

9. Инверсия изображения: обратитесь к изображениям ниже

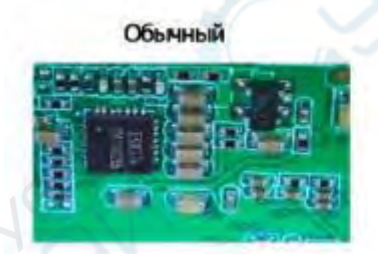

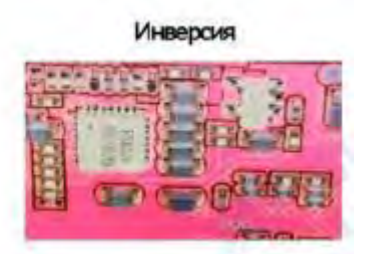

10. Ч/б изображение: обратитесь к изображениям ниже

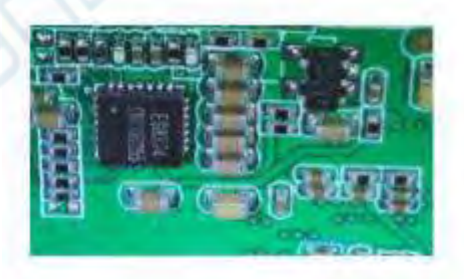

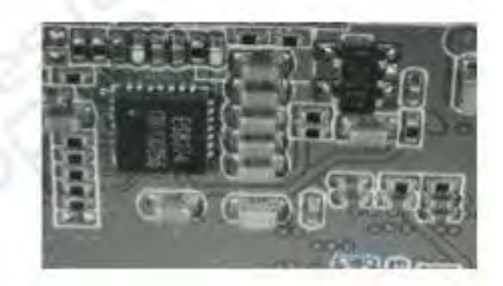

# <span id="page-10-0"></span>**12. Настройки**

CANCE

В любом режиме нажмите кнопку M и удерживайте ее некоторое время, пока на дисплее не появится меню Видео/Фотосъемки/Воспроизведения (или нажмите кнопку MENU на пульте ДУ). Снова нажмите кнопку M, чтобы войти в общее меню настроек. Например, если вы находитесь в режиме ожидания видео и нажимаете кнопку MENU, то на экране появится первое меню – «Меню видео»:

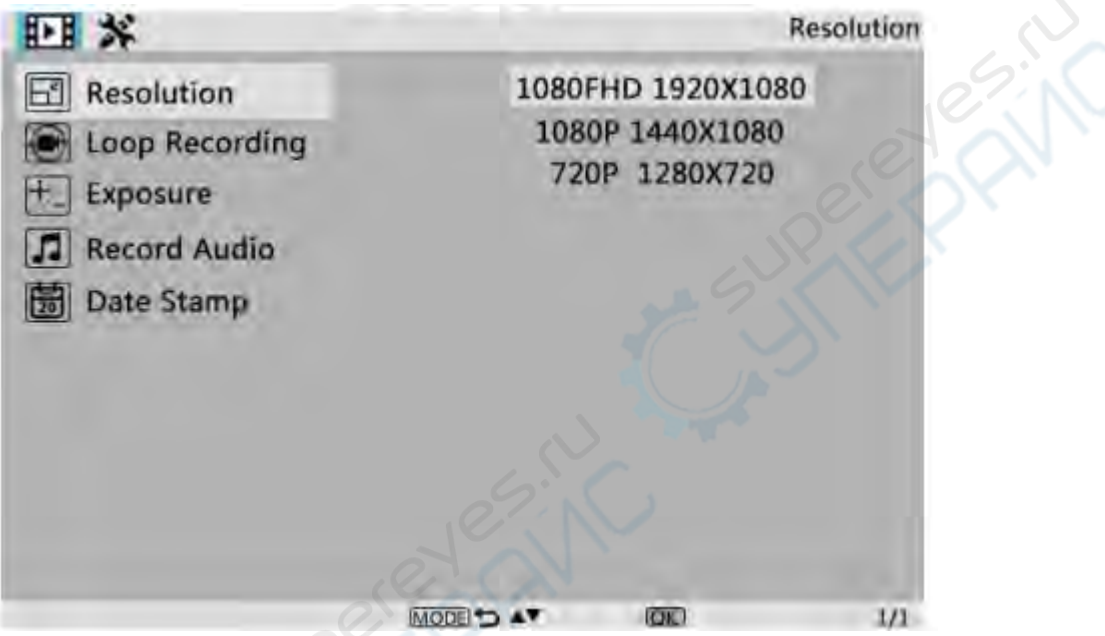

Затем снова нажмите кнопку MENU (или M на мониторе), и вы попадете в меню настроек, как показано ниже:

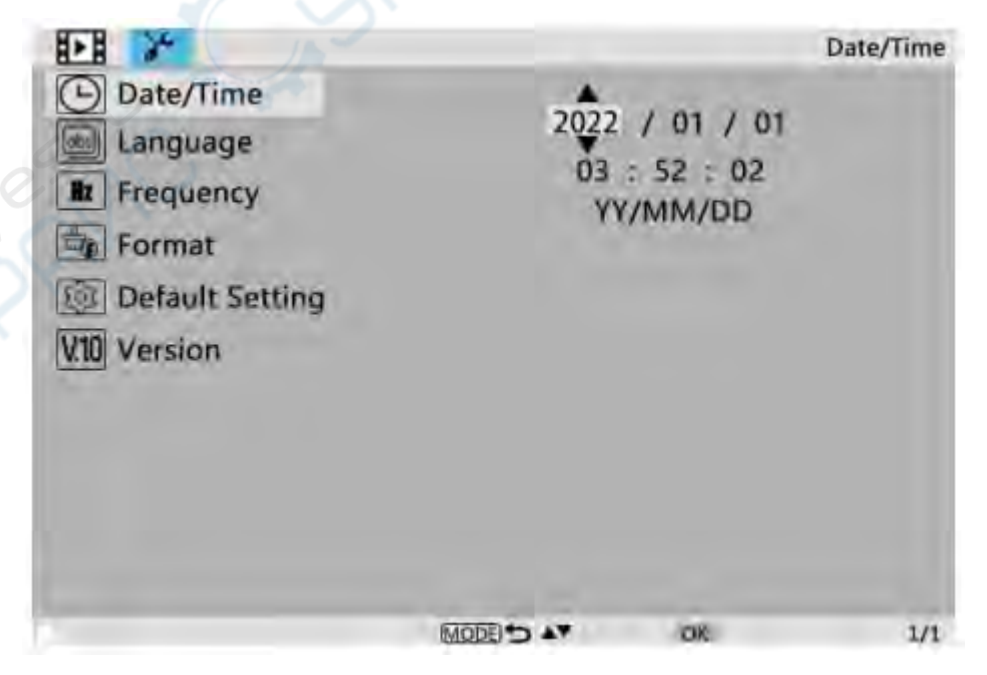

# **Дата/время**

Нажмите "OK" для перехода к настройке даты/времени. С помощью кнопок "Вверх" и "Вниз" выберите нужное число для года/месяца/дня. По окончании установки числа нажмите "OK" на мониторе для перехода к следующему числу.

Также можно использовать кнопки "Влево" и "Вправо" на пульте ДУ для перехода к нужной цифре.

Для непосредственного выхода из режима установки даты/времени нажмите кнопку "MENU" на пульте ДУ. Если у вас нет пульта дистанционного управления, вам придется поочередно выполнять все эти настройки, а затем снова нажать кнопку OK для выхода.

#### **Сохранение настроек**

После того как все настроено правильно, необходимо выключить устройство, нажав кнопку ON/OFF на мониторе и удерживая ее до выключения устройства.

Если выключить устройство нажатием кнопки на кабеле выключателя или просто отключить питание, настройки не будут сохранены.